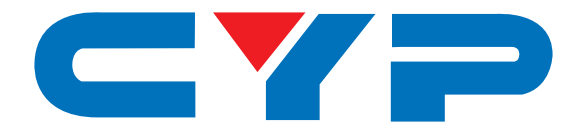

## **CDPS-UA6H2HFS 6 x 2 HDMI 4K UHD Matrix with HDCP 2.2**

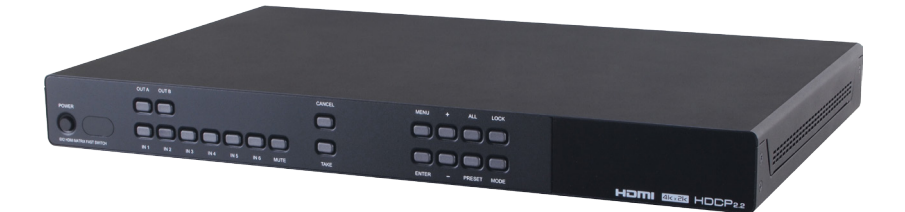

# **Operation Manual**

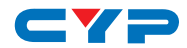

### **DISCLAIMERS**

The information in this manual has been carefully checked and is believed to be accurate. Cypress Technology assumes no responsibility for any infringements of patents or other rights of third parties which may result from its use.

Cypress Technology assumes no responsibility for any inaccuracies that may be contained in this document. Cypress also makes no commitment to update or to keep current the information contained in this document.

Cypress Technology reserves the right to make improvements to this document and/or product at any time and without notice.

## **COPYRIGHT NOTICE**

No part of this document may be reproduced, transmitted, transcribed, stored in a retrieval system, or any of its part translated into any language or computer file, in any form or by any means - electronic, mechanical, magnetic, optical, chemical, manual, or otherwise - without express written permission and consent from Cypress Technology.

© Copyright 2015 by Cypress Technology.

All Rights Reserved.

## **TRADEMARK ACKNOWLEDGMENTS**

All products or service names mentioned in this document may be trademarks of the companies with which they are associated.

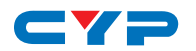

## **SAFETY PRECAUTIONS**

Please read all instructions before attempting to unpack or install or operate this equipment, and before connecting the power supply.

Please keep the following in mind as you unpack and install this equipment:

- Always follow basic safety precautions to reduce the risk of fire, electrical shock and injury to persons.
- To prevent fire or shock hazard, do not expose the unit to rain, moisture or install this product near water.
- Never spill liquid of any kind on or into this product.
- Never push an object of any kind into this product through any openings or empty slots in the unit, as you may damage parts inside the unit.
- Do not attach the power supply cabling to building surfaces.
- Use only the supplied power supply unit (PSU). Do not use the PSU if it is damaged.
- Do not allow anything to rest on the power cabling or allow any weight to be placed upon it or any person walk on it.
- To protect the unit from overheating, do not block any vents or openings in the unit housing that provide ventilation and allow for sufficient space for air to circulate around the unit.

## **REVISION HISTORY**

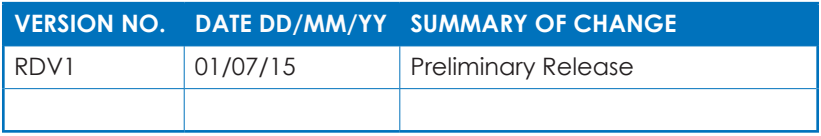

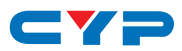

## **CONTENTS**

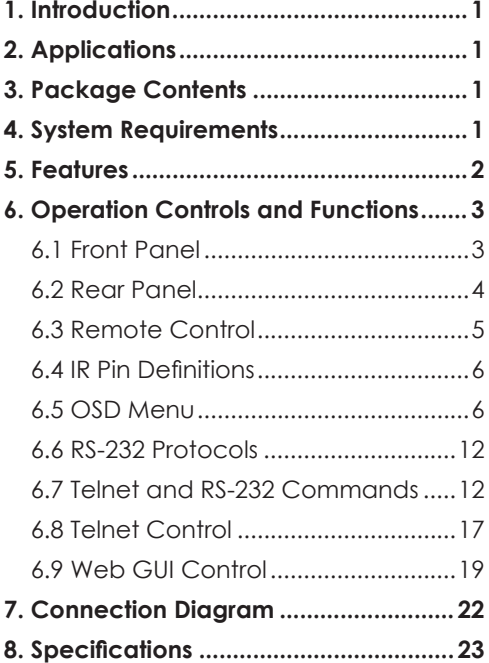

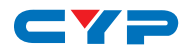

## **1. INTRODUCTION**

The 6 by 2 HDMI 4K UHD Matrix with HDCP 2.2 and Fast Switch which allows HDMI signal from any of its 6 sources to be routed to and displayed on any of its 2 connected HDMI displays simultaneously with View All Mode and Picture-in-picture (PIP) supported. Fast switching technology can greatly eliminate the time required by swapping or turning ON/OFF the connected displays. It supports 4Kx2K, 3D, 30 bit Deep Color, Hi-Def audio and other features defined by HDMI specifications.

The management of source/sink scenarios can be operated easily through on-panel buttons, IR remote control, RS-232 or Ethernet protocol.

## **2. APPLICATIONS**

- Entertainment Room / Home Theater
- Show Room / Demo Room
- Lecture Room/Hall Presentation
- Show Room/Demo Room
- Public Commercial Display
- Information Board

### **3. PACKAGE CONTENTS**

- 6 by 2 HDMI 4K UHD Matrix with HDCP2.2 and Fast Switching
- Remote Control with Battery
- Left & Right Rack Ears
- 5V/2.6A DC Power Adaptor
- IR Receiver Cable
- Operation Manual

### **4. SYSTEM REQUIREMENTS**

Input source equipment such as Blu-ray/DVD/PS3 player or Set-Top-Box and output HDMI TV/Display and or audio amplifier with connection cables.

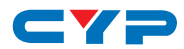

## **5. FEATURES**

- HDMI with 3D & 4Kx2K supported, HDCP 2.2 and DVI compliant
- Supports 6 HDMI inputs and 2 HDMI outputs
- Displays any of 6 High-Definition sources on 2 HDTV displays simultaneously with fast switch
- When in Preview mode, the system will be treated as Switcher (2 HDMI output same images at the same time)
- In Preview mode, it support View All (1 Main video source and 5 Sub video sources) and PIP (1 Main video source and 1 Sub video source). 3D and 4K2K sources inputs are not supported
- Note: View All is TDM (Time Division Multiplexing display)
- 3DTV Pass-Through
- Supports HDTV resolutions up to 4Kx2K (3840x2160@24/25/30 & 4096x2160 @30Hz)
- Supports Optical audio extraction
- Supports Optical audio sampling rate output up to 192kHz
- Supports data rate from 300Mbps to 3Gbps and Deep Color up to 1080p 30-bit
- Supports individual EDID or common EDID
- Supports LPCM 2/5.1/7.1CH, Dolby Digital 2~5.1CH, DTS 2~5.1CH (Pass through), Dolby TrueHD and DTS-HD Master Audio
- Supports 6 sets of Matrix preset functions for input/output setting
- Input port HDCP support Standard and Apple mode. The Apple mode selection to guarantees the use of Apple devices
- Compliant with DVI source (Not supporting Deep color and Color space YCbCr 422/444)
- Supports OSD on output B under Preview Mode

## CY<sub>2</sub> **6. OPERATION CONTROLS AND FUNCTIONS**

### **6.1 Front Panel**

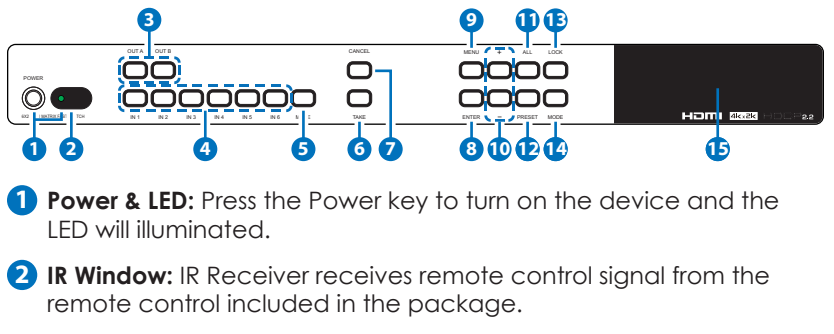

- **3 OUTPUT A ~ B:** Press these OUT buttons once along with one IN buttons to select input source for select output display.
- **4 IN 1~6:** Press these IN buttons to select an input from 6 input sources.
- **5 MUTE:** Press to mute audio source.
- **6 TAKE:** Press this button to confirm IN and OUT selection.
- **7 CANCEL:** Press this button to cancel IN and OUT selection.
- **8 ENTER:** Press this button to confirm selection.
- **9 MENU:** Press to enter Menu options.
- **10 +/-:** Press to move up / down under menu options.
- **11 ALL:** Press to select all outputs to display with one input source.
- **12 PRESET:** Press this button, the OLED menu will show preset, then select IN 1~6, press "TAKE" to confirm the selection or press "CANCEL" to deselect.
- **13 LOCK:** Press to lock all button functions on the panel, press and hold 5 seconds to rescission lock mode.
- **14 MODE:** Take mode / Real Time mode switch.
- **15 LCM:** Display input and output selection and menu options.

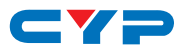

#### **6.2 Rear Panel**

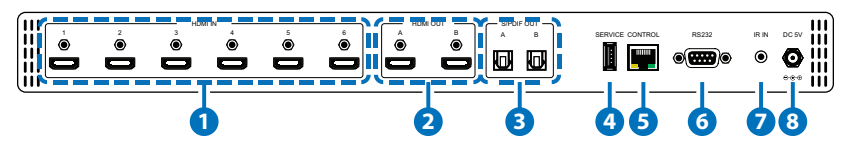

- **1 HDMI IN:** Connect from source equipment such as Blu-ray / DVD / PS3 player, Set-Top Box or any HDMI equipped source device for input signal sending.
- **2 HDMI OUT:** Connect to HDMI TV / display or HD amplifier for output image and audio or audio display.
- **3 S/PDIF OUT:** Connect to Audio sound system or Amplifier for digital output sound.
- **4 SERVICE:** This is reserved for firmware update use only.
- **5 CONTROL:** Connect to PC / Laptop with active internet service for Telnet / Web GUI control with RJ-45 terminated cable.
- **6 RS232:** Connect to PC / Laptop to control the device.
- **7 IR IN:** Connect the IR receiver which contented in the package for receive IR signal from the remote control.
- **8 DC 5V:** Connect the adapter with power cord which included in the package and connect to AC wall outlet for power supply.

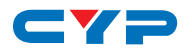

### **6.3 Remote Control**

- **1 POWER:** Press Power key to turn on the device or set to standby mode.
- **2 OUT A~B:** Press these OUT buttons once then to select an input source for an output display.
- **3 TAKE:** Press this button to confirm IN and OUT selection.
- **4 MODE:** Press to switch to matrix or preview mode.

**Matrix mode:** Press OUT A or OUT B or both then select from INPUT 1~6 or MUTE to select input sources, press TAKE after selection to confirm or press CANCEL to undo.

**Preview mode:** Select VIEW ALL or PIP mode by entering Menu page.

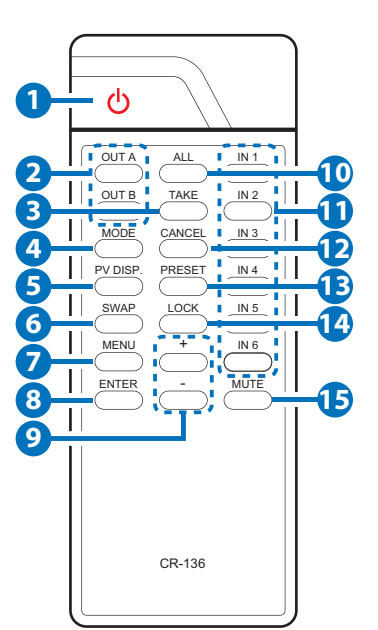

**Select to VIEW ALL:** Press from INPUT 1~6 or MUTE to select input sources for main channel.

**Select to PIP mode:** Press from OUT A~B then Press from INPUT 1~6 or MUTE to select input as main or sub video sources, press ALL or SWAP to switch from main or sub video sources.

- **5 PV DISP.:** Press to switch Preview display on and off.
- **6 SWAP:** While in PIP mode, press to swap main or sub video source.
- **7 MENU:** Press to enter Menu options.
- **8 ENTER:** Press this button to confirm selection.
- **9 +/-:** Press to move up and down under menu options.
- **10 ALL:** Press to select all outputs to display with one input source.
- **11 IN 1~6:** Press these IN buttons to select an input from 6 input sources.
- **12 CANCEL:** Press this button to cancel IN and OUT selection.
- **13 <b>PRESET:** Press this button, the OLED menu will show preset, then select IN 1~6, press "TAKE" to confirm the selection or press "CANCEL" to deselect.

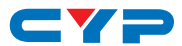

- **14 LOCK:** Press to lock all button functions, press and hold 5 seconds to rescission lock mode.
- **15 MUTE:** Press to mute audio source.

### **6.4 IR Pin Definitions**

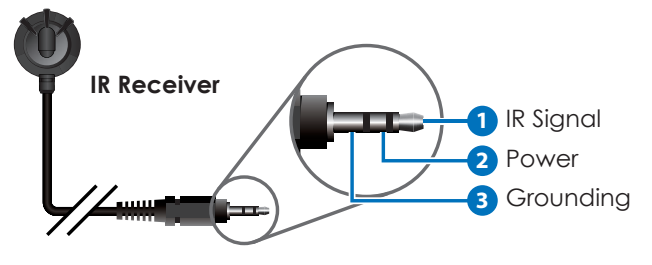

### **6.5 OSD Menu**

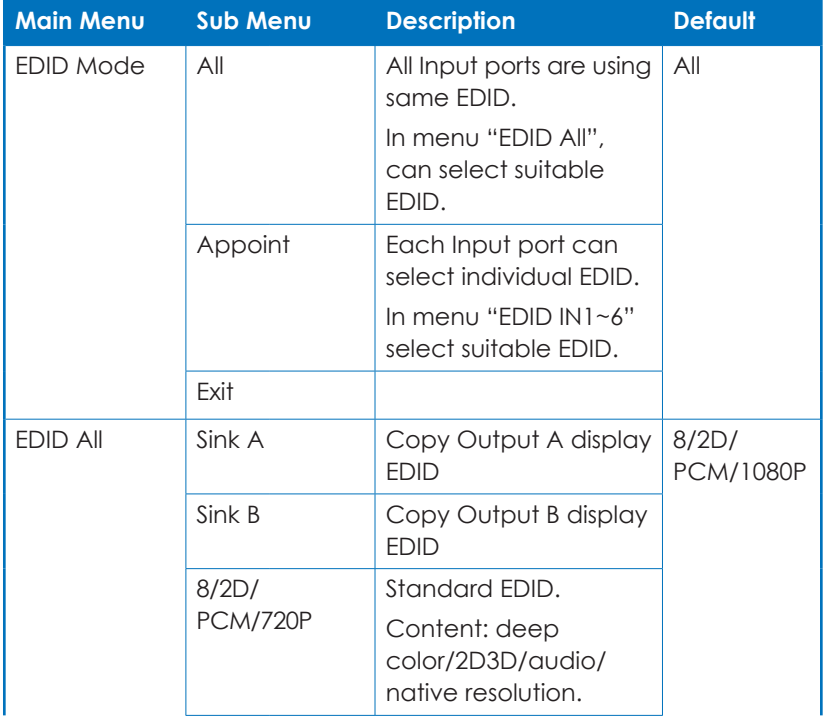

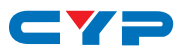

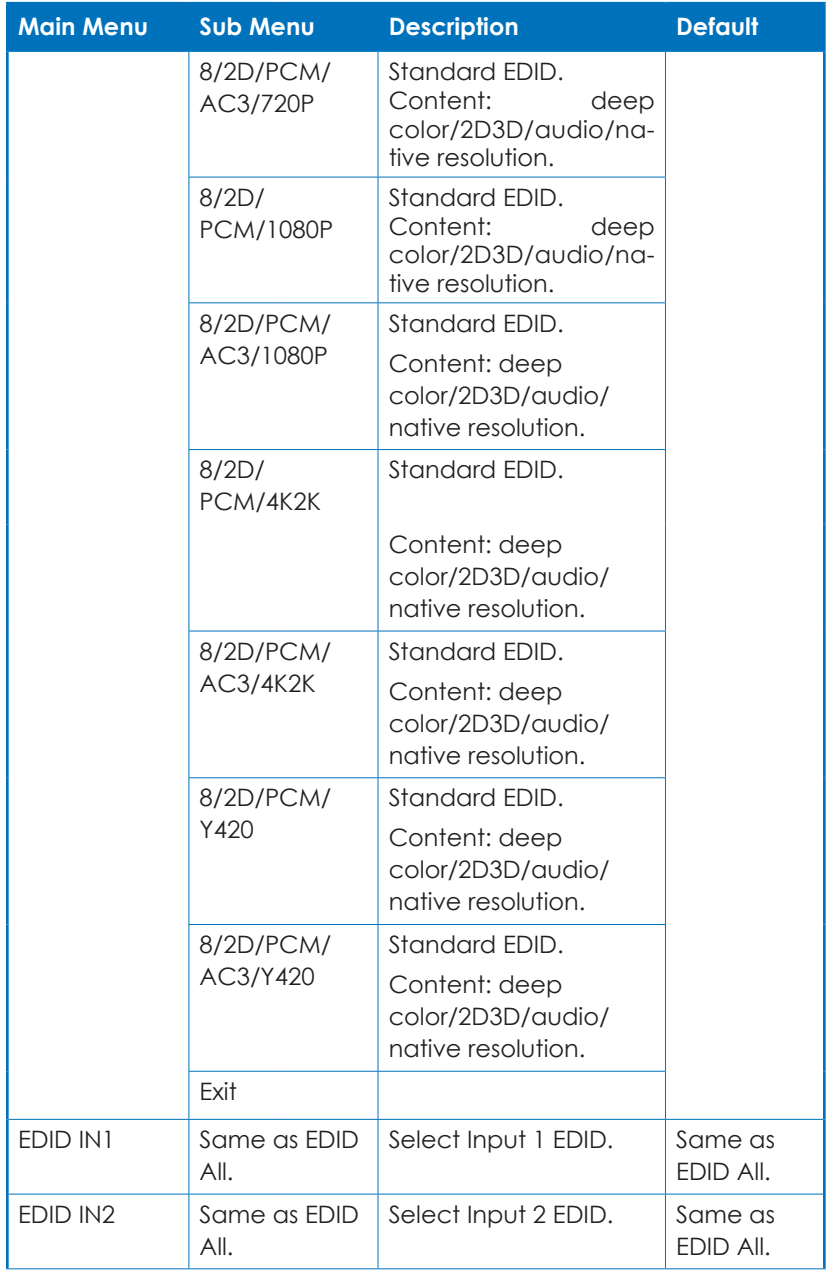

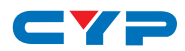

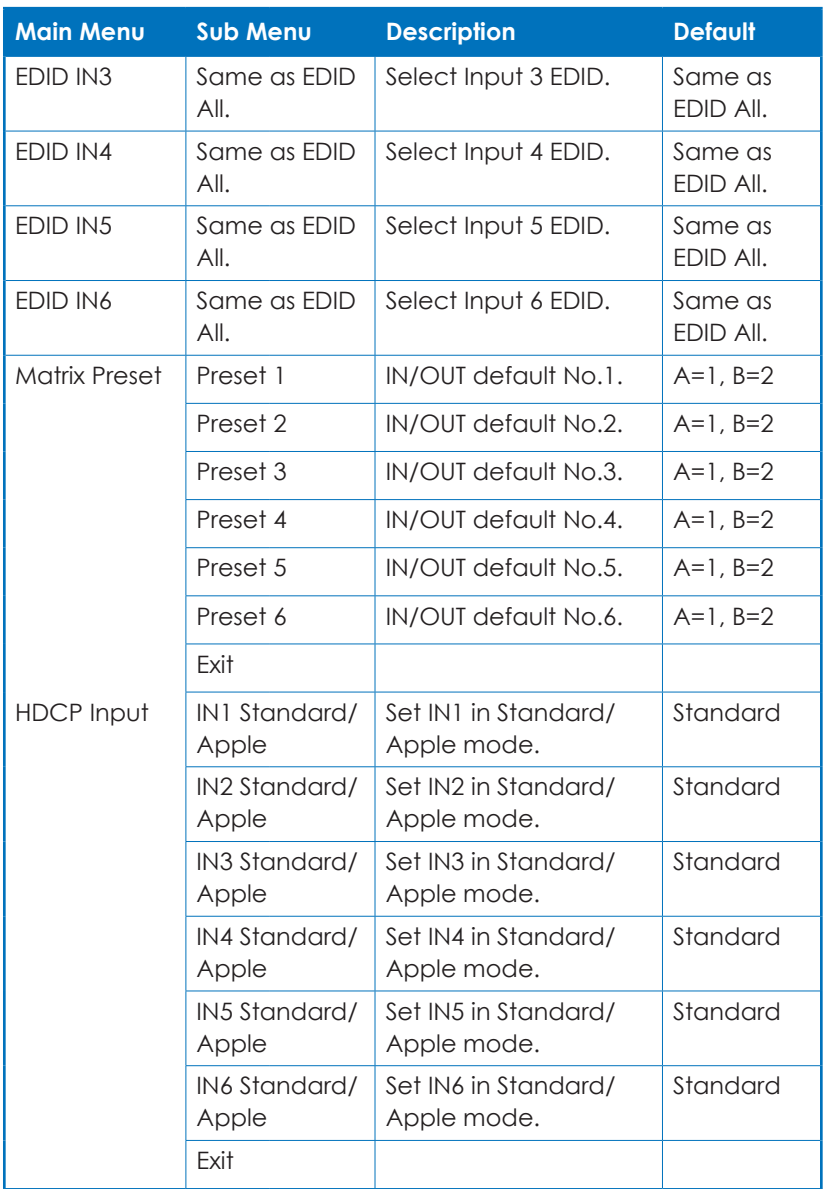

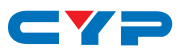

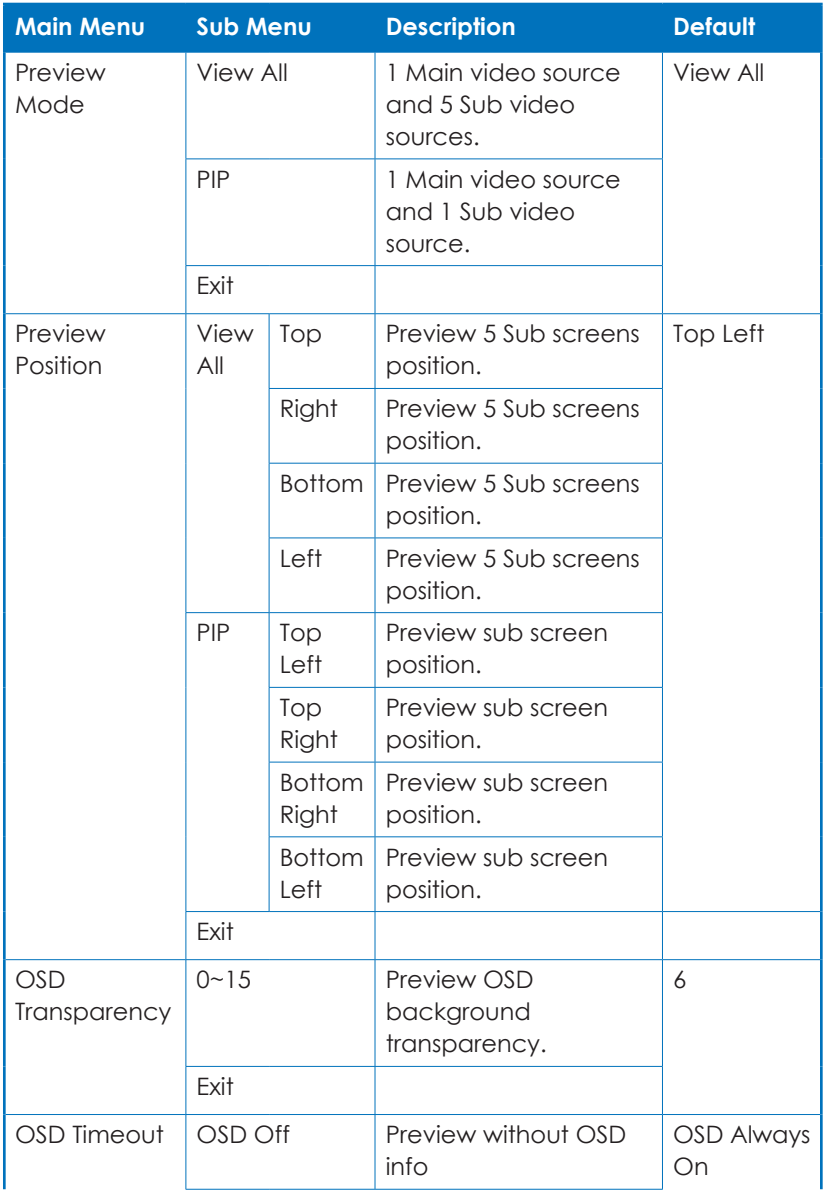

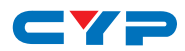

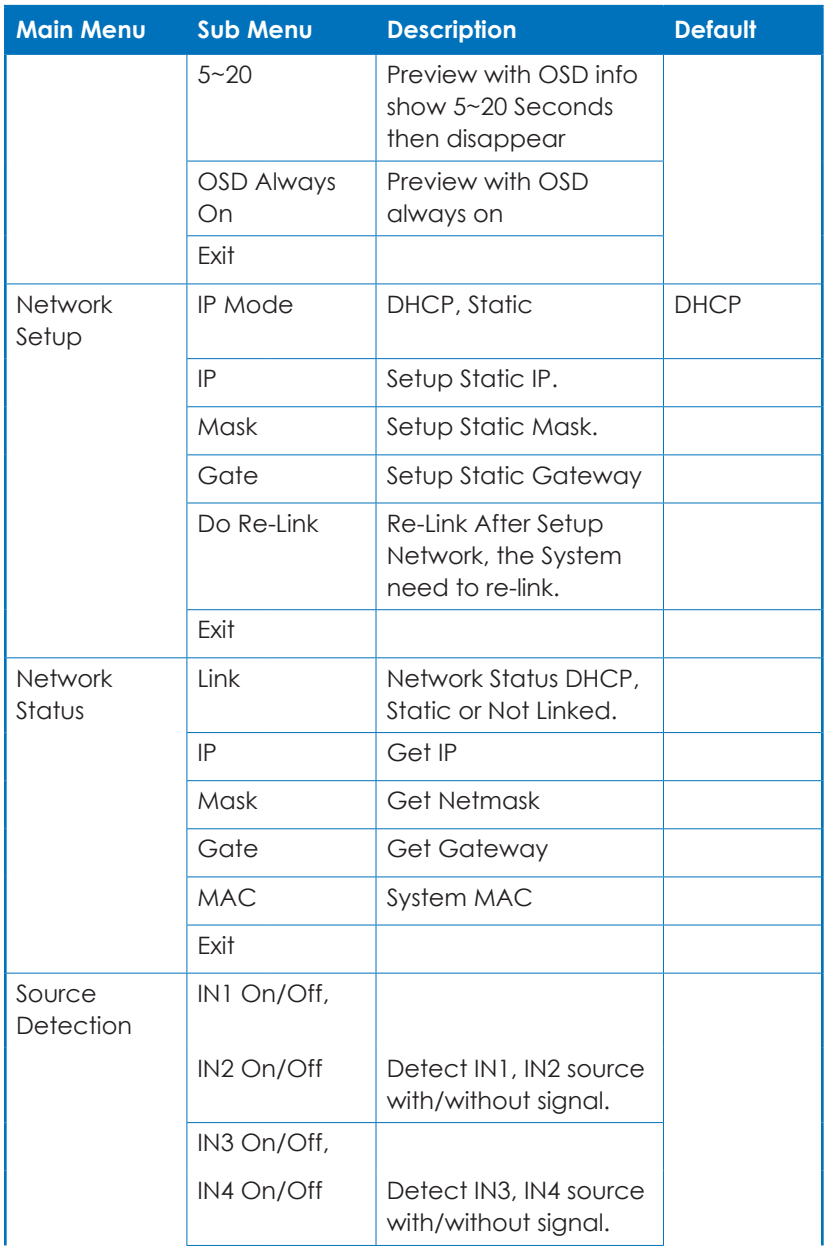

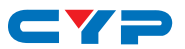

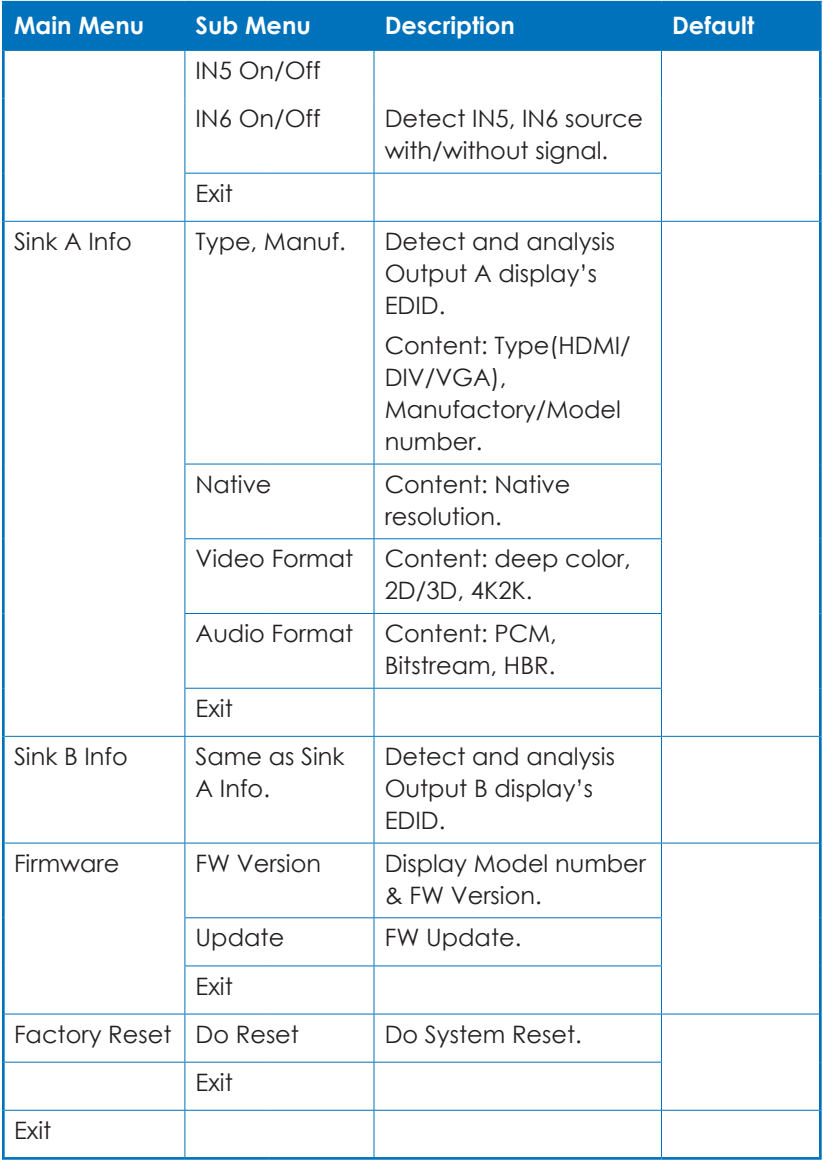

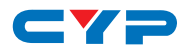

### **6.6 RS-232 Protocols**

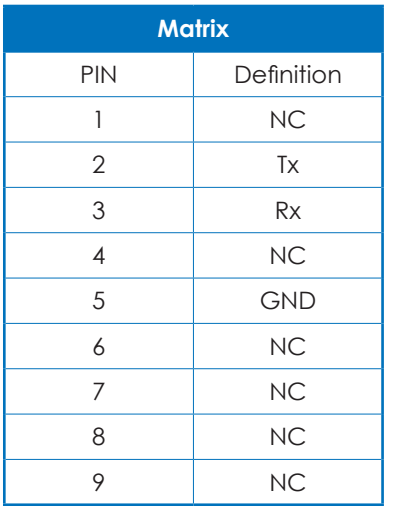

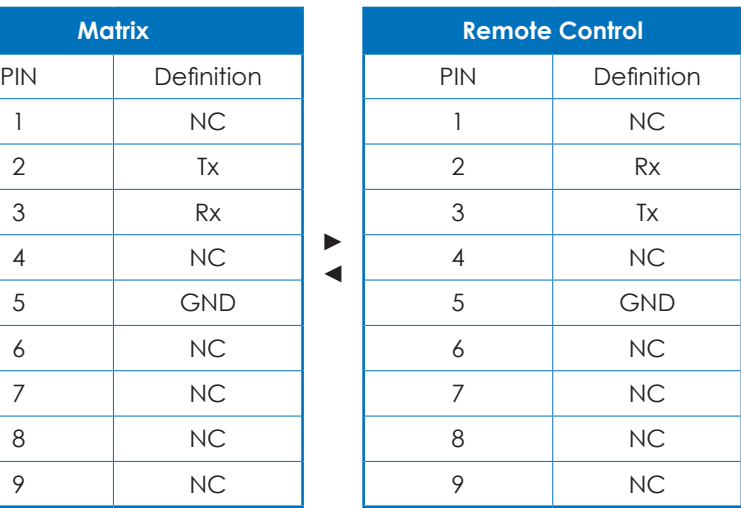

Baud Rate: 115200bps Data bit: 8 bits Parity: None Flow Control: None Stop Bit: 1

### **6.7 Telnet and RS-232 Commands**

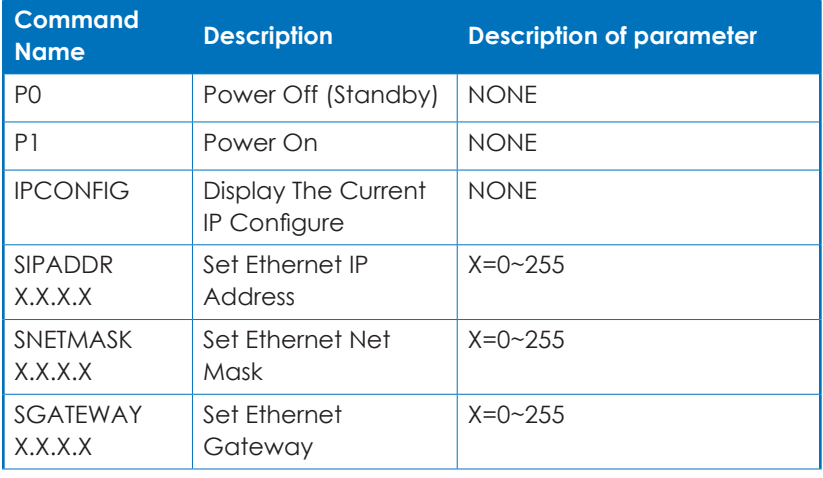

**► ◄**

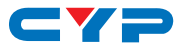

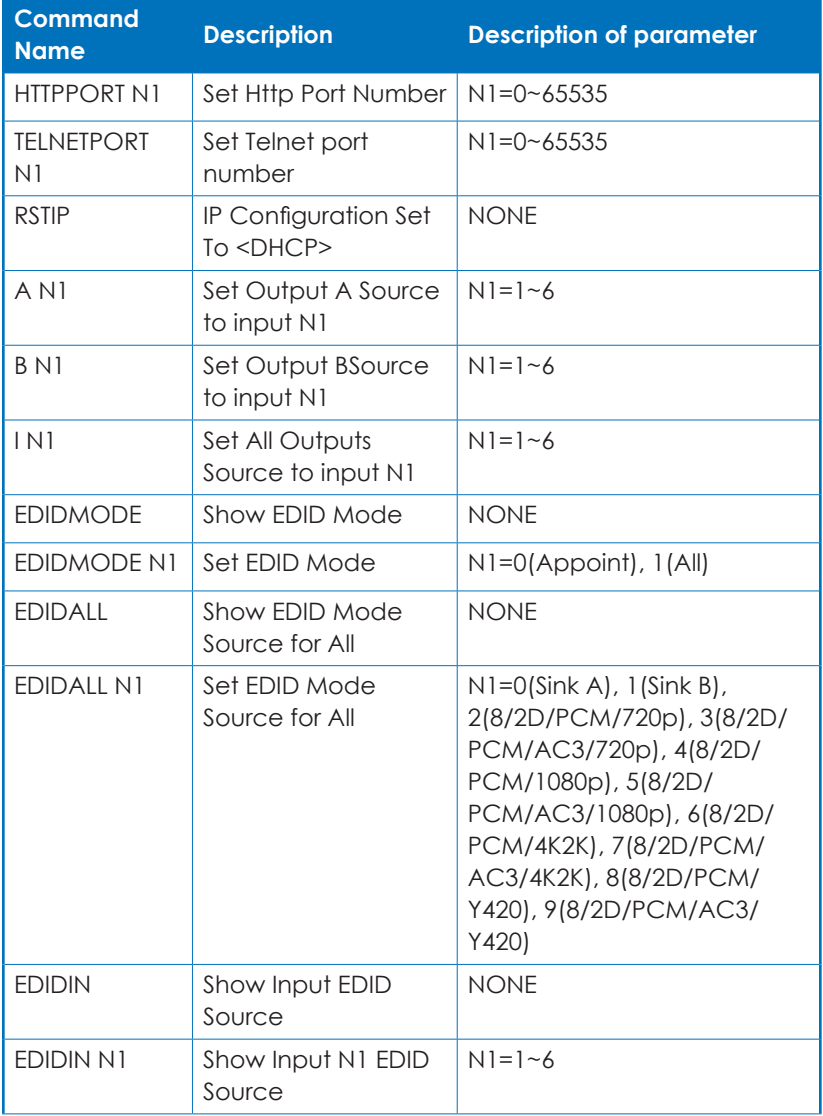

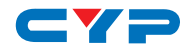

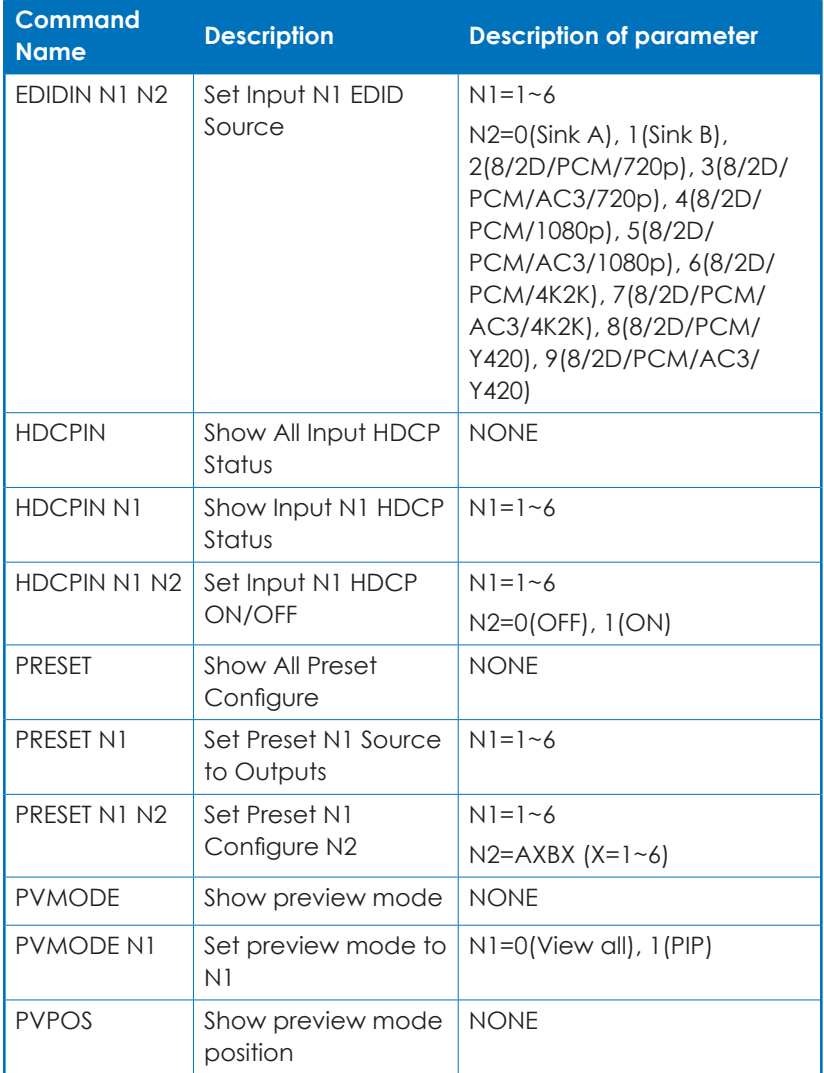

e.

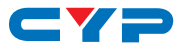

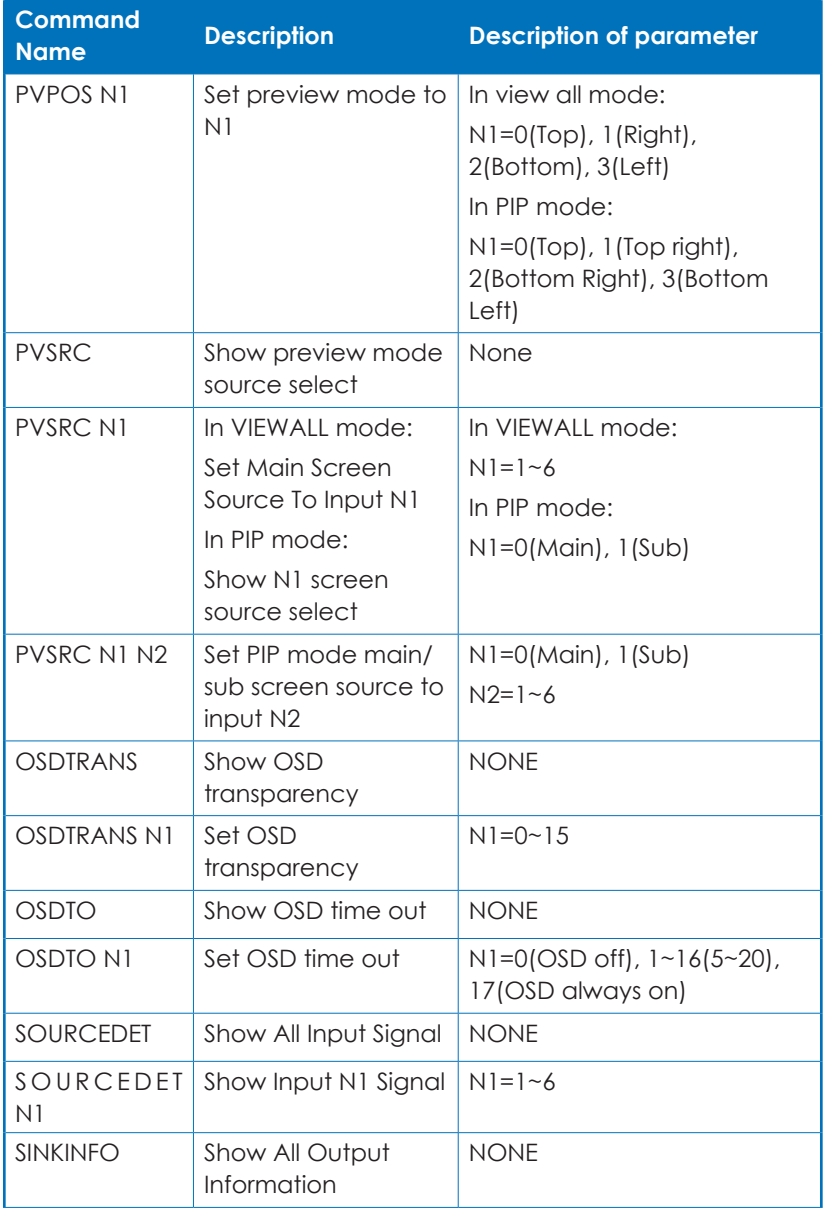

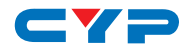

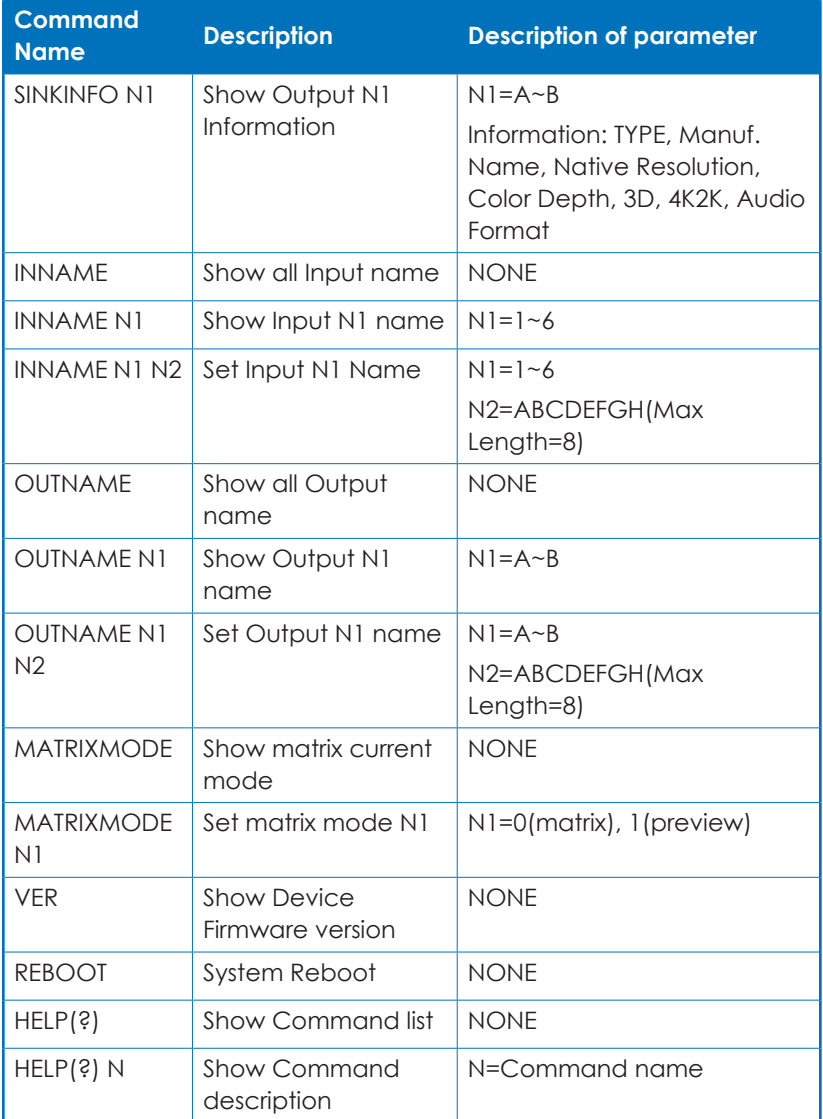

*Note: All the RS-232 command will be not executed unless followed with a carriage return. All commands are insensitive.*

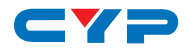

#### **6.8 Telnet Control**

To access the telnet control in Windows 7, click on 'Start' menu and type "cmd" in the Search field then press enter.

Under Windows XP go to the 'Start' menu and click on "Run", type "cmd" and press enter.

Under Mac OS X, go to Go→Application→Utilities→Terminal

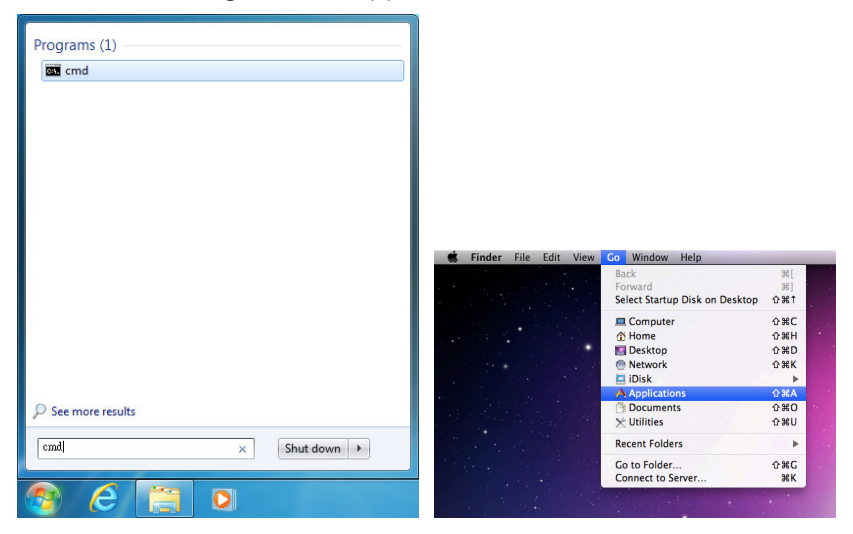

Once in the command line interface (CLI) type "telnet", then the IP address of the unit and port "23" and hit enter.

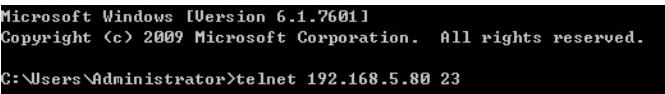

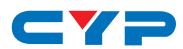

Type HELP or ? to bring out all the commands.

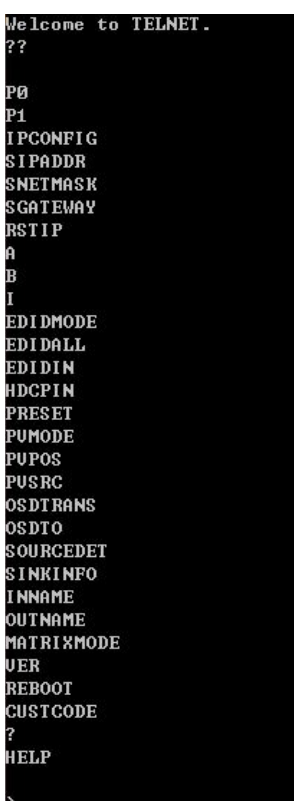

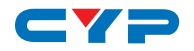

### **6.9 Web GUI Control**

On a PC/Laptop which is connected to an active network system, open a web browser and type device's IP address (available from LCM monitor or OSD menu) on the web address entry bar. The browser will display the device's Status, IO Status, Matrix Control, and Network Configuration pages for users to control.

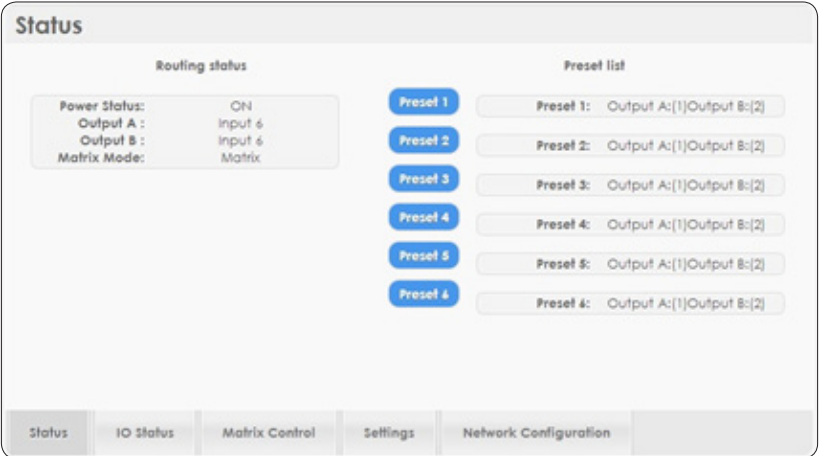

Click on IO Status for input and output selection.

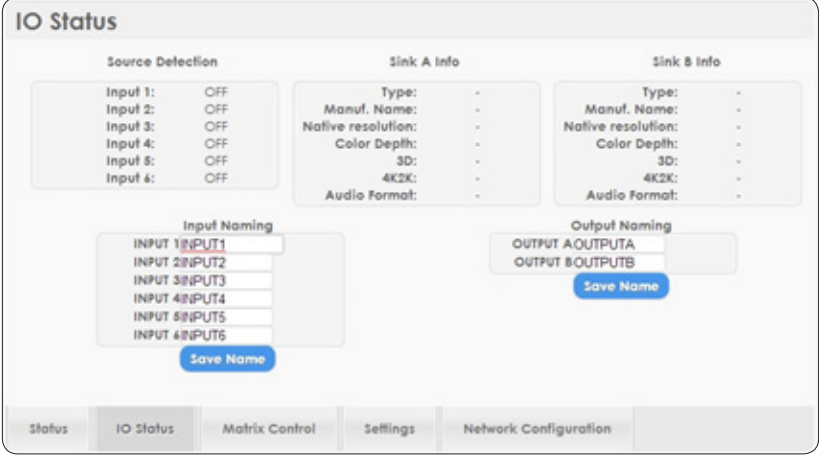

Click on Matrix Control for outputs and EIDID selections.

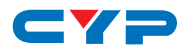

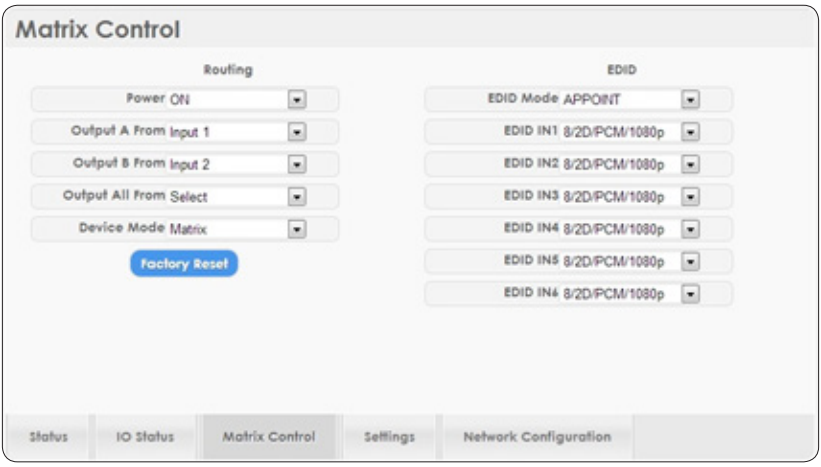

Click on Settings to set each input's HDCP control and preset configuration.

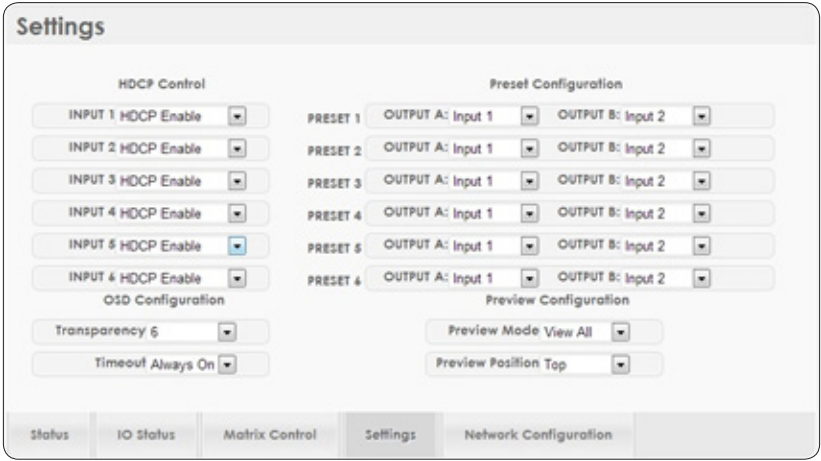

Click on Network Configuration to set the device's IP configuration. Once the changes are saved the system will reset the IP address on the device automatically and user will need to re-enter the IP address to continue the Web GUI function.

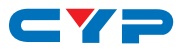

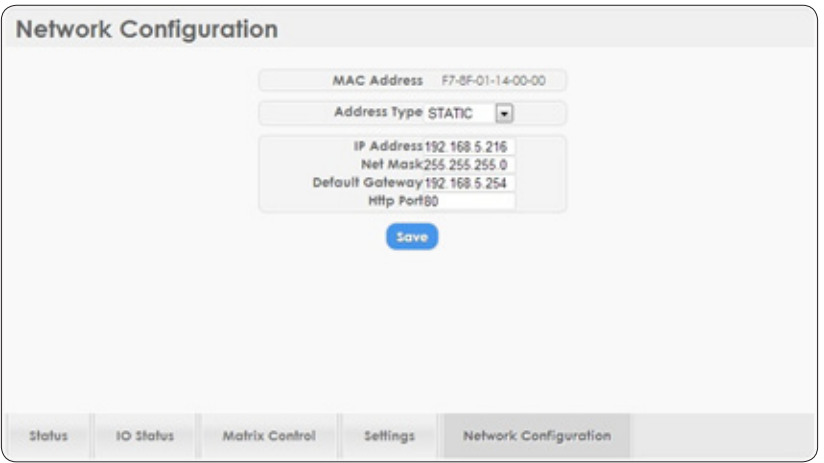

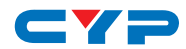

## **7. CONNECTION DIAGRAM**

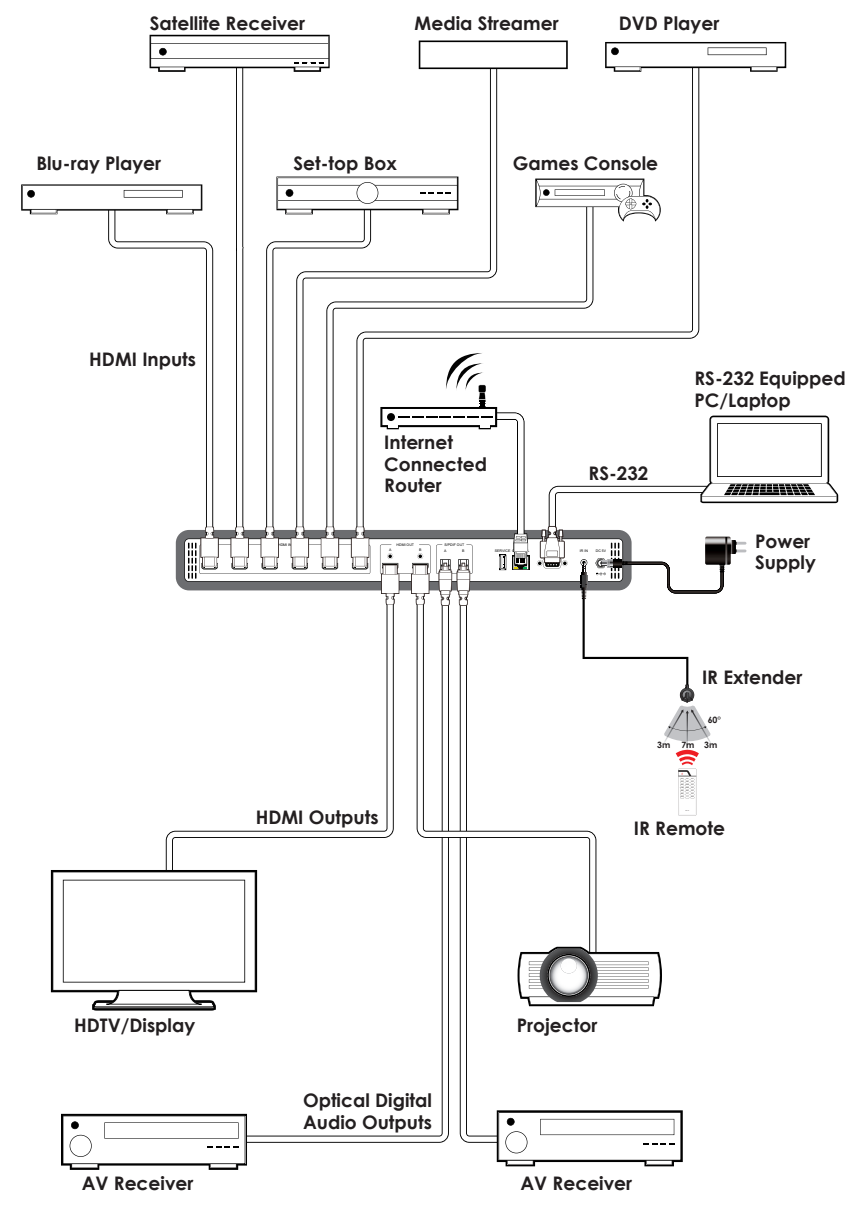

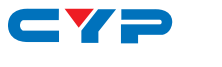

## **8. SPECIFICATIONS**

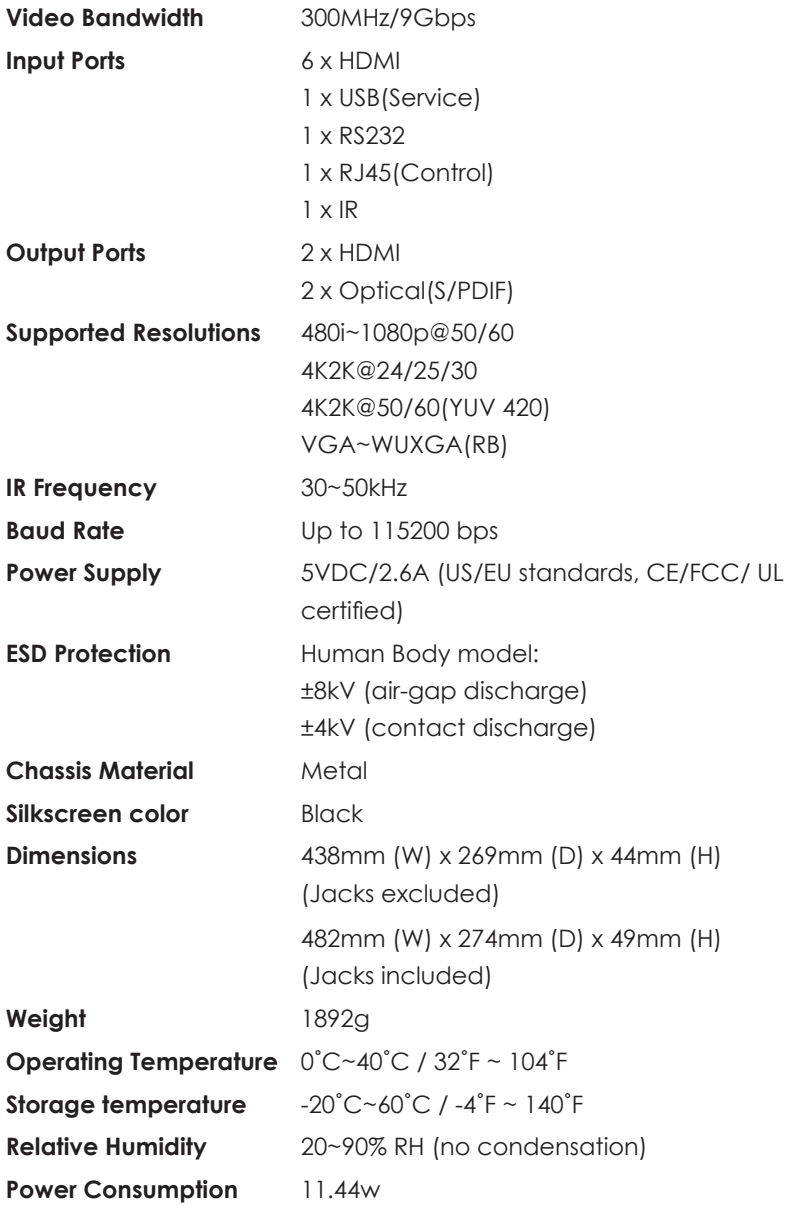

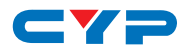

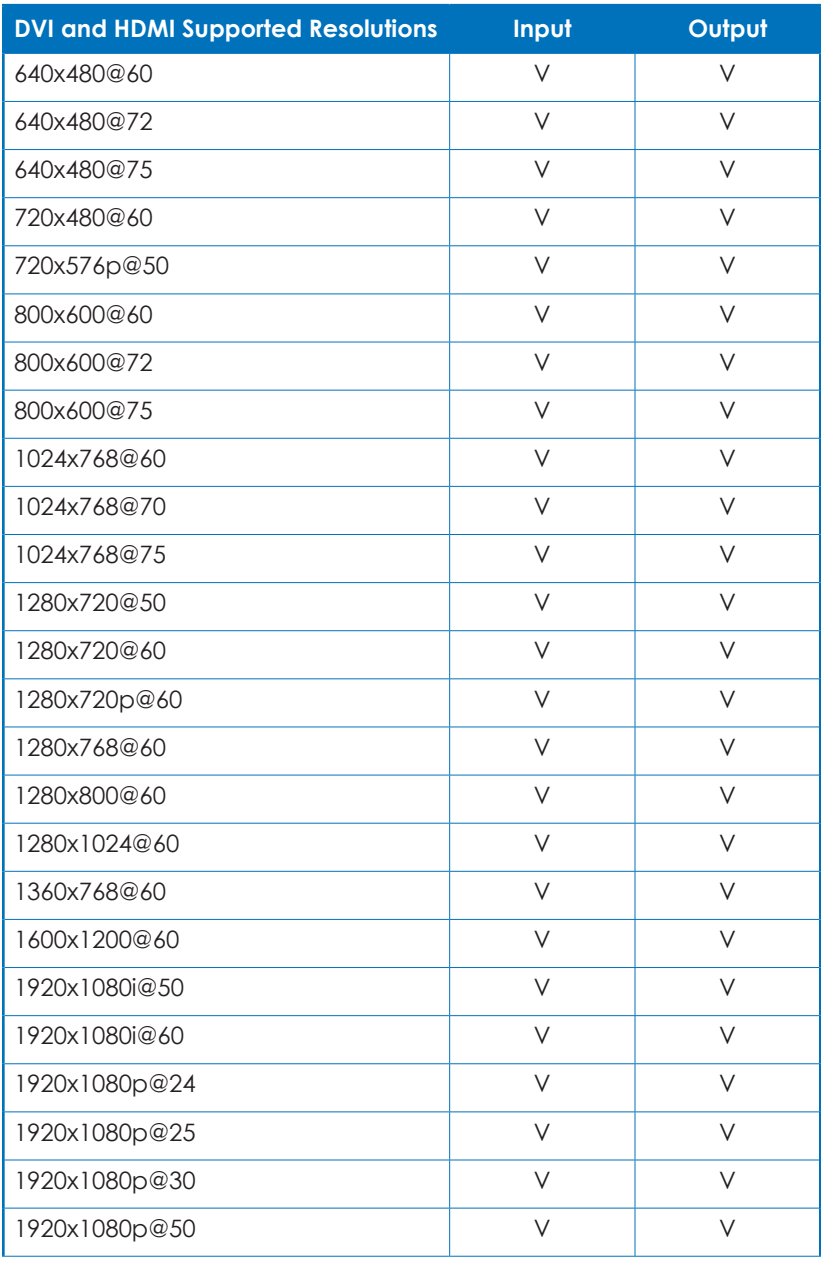

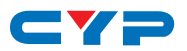

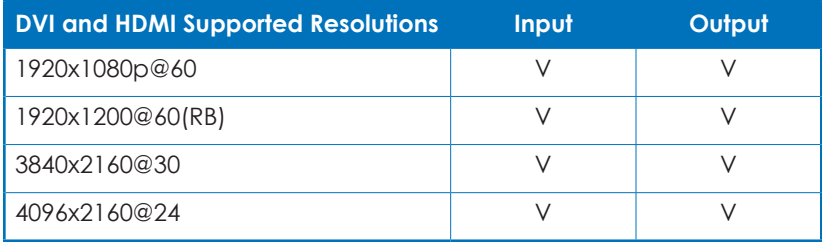

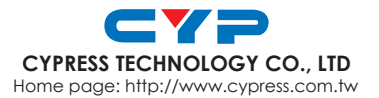

MPM-UA6H2HFS